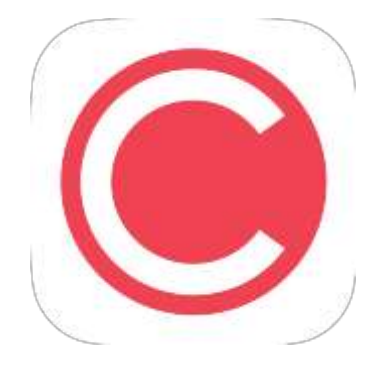

## Clubify App Installation Guide

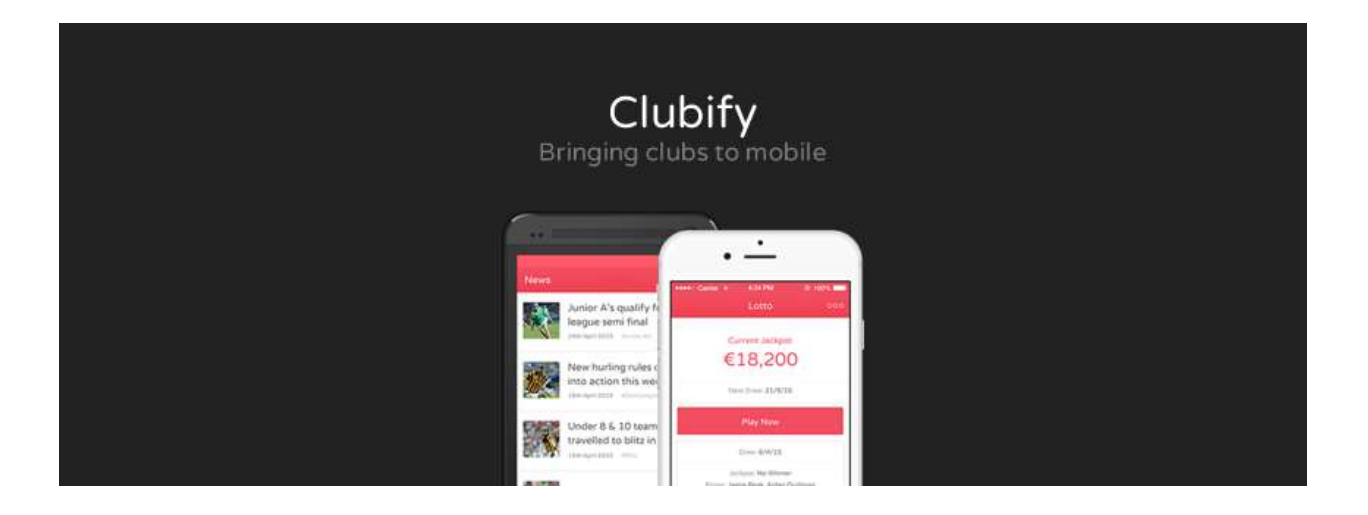

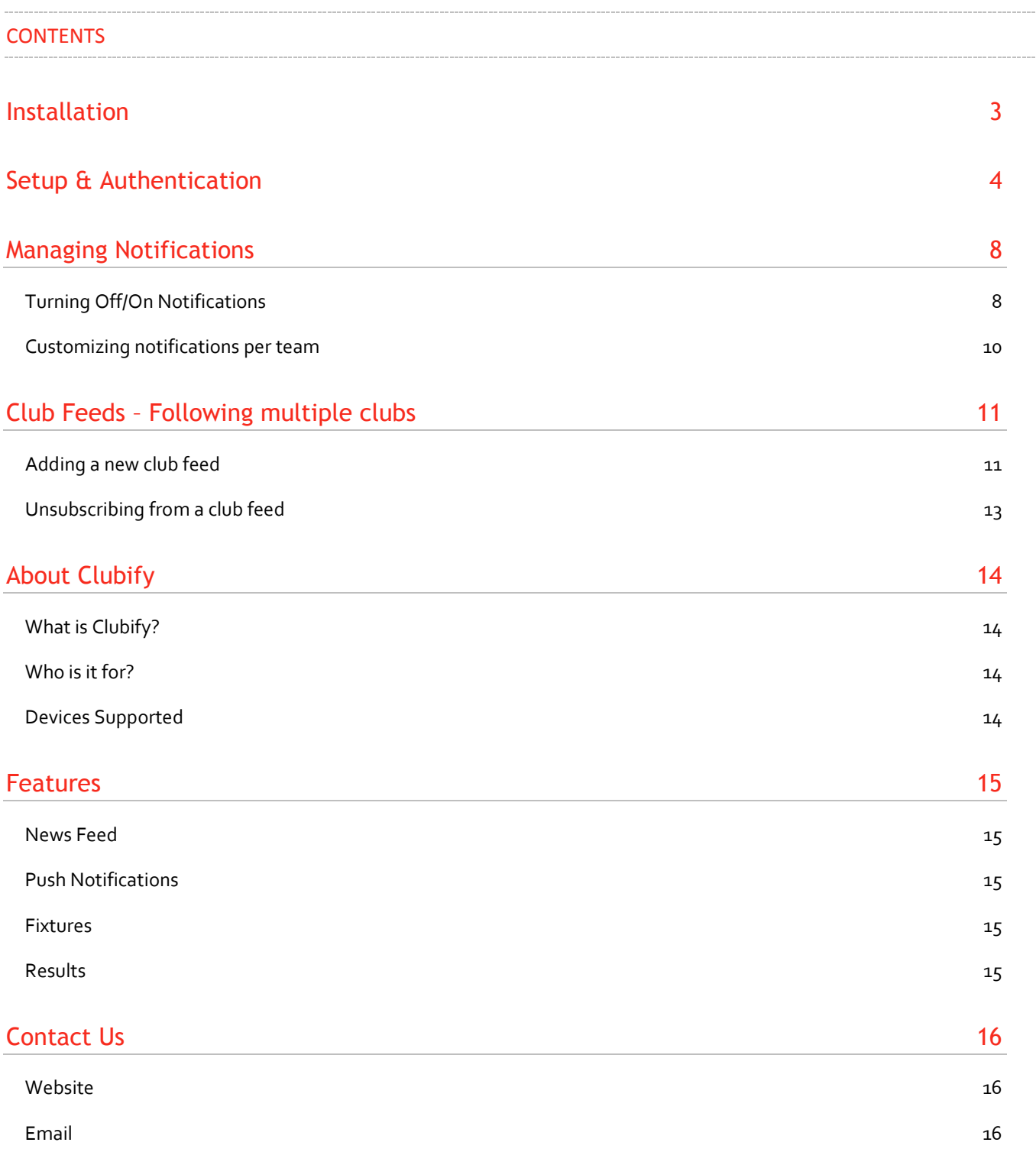

# <span id="page-2-0"></span>Installation

Clubify App is now available for FREE download on Apple Store and Android store. The following link will help to bring you to the relevant download page:

*[https://www.Clubifyapp.com/download](https://www.clubifyapp.com/download)*

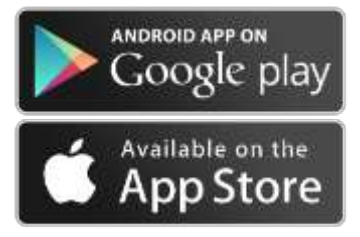

Note: The Clubify App is identified by the logo:

The following is a view from the Android store – Simply select **install** followed by **accept** to start the installation process and **open** when installation complete.

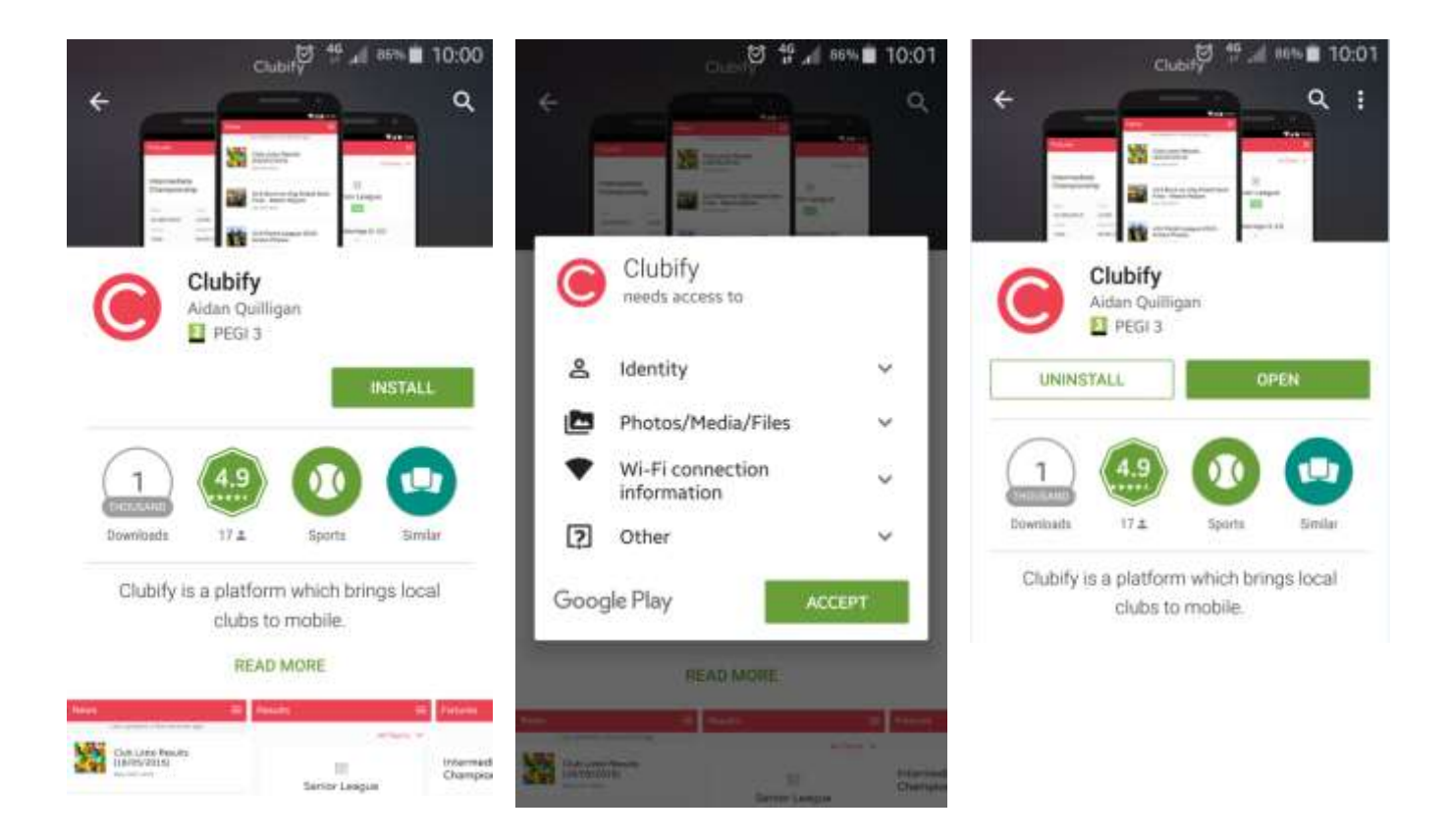

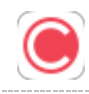

## <span id="page-3-0"></span>Setup & Authentication

Simple setup and Authentication is required only for the first time you launch the App.

1. Select your Club from the list which currently only includes Sixmilebridge GAA

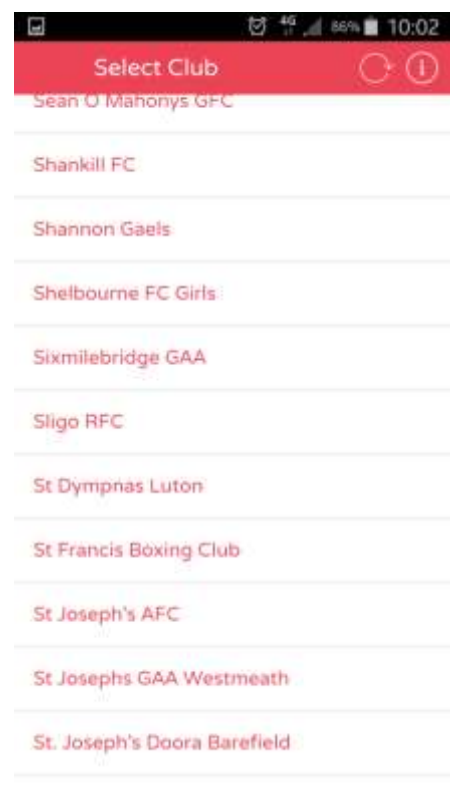

2. You will be asked to verify the club you selected is correct. Click Ok if the information is as expected or Cancel to change to a different club:

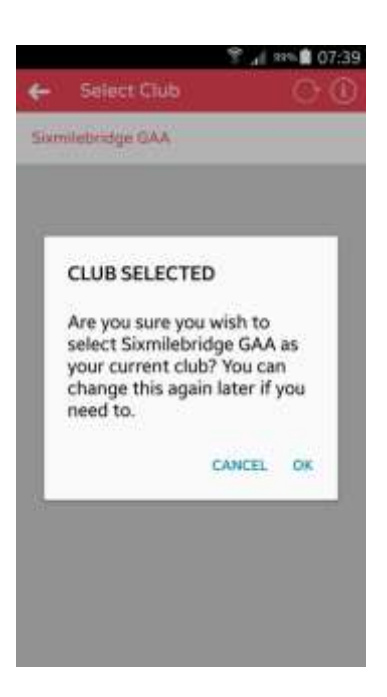

- 3. To complete Device Verification, simply enter the following information:
	- a. Your Name
	- b. Your email address
	- c. Your mobile number (example: 871234567 if your number is 0871234567)

This information is required to send you a personalized verification code so when your info is inputted please progress by selecting the "Signup" button.

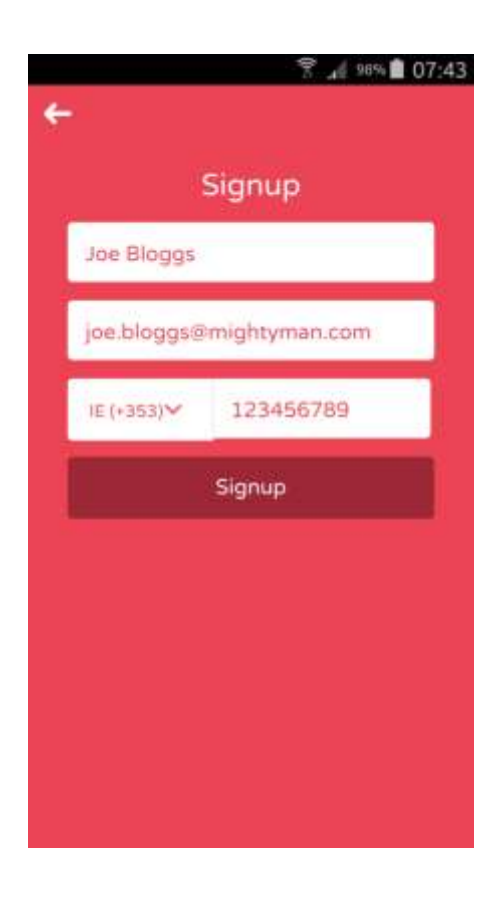

4. You will receive a text message (SMS) with a verification code similar to this.

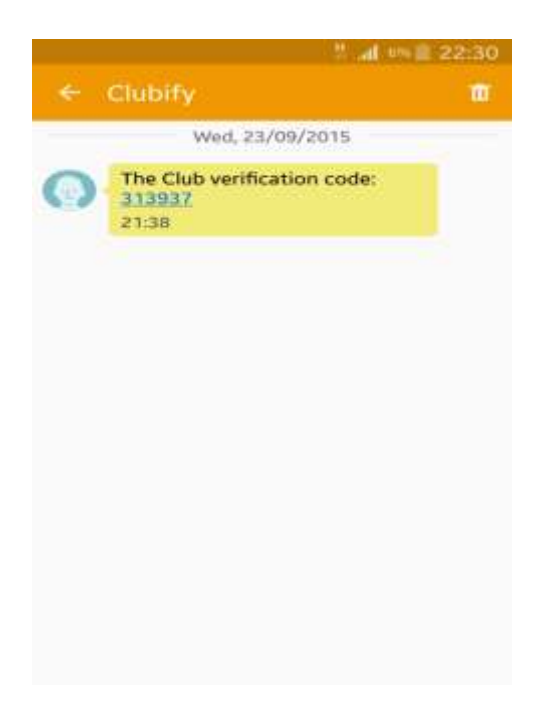

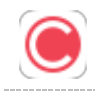

5. Enter this code in the verification page of the app and select "Submit". You are successfully registered to use the notifications service.

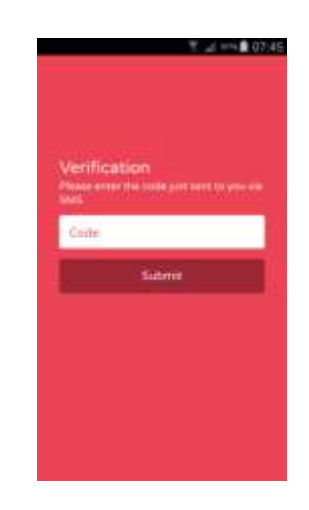

Note: Registration is required simply to authenticate users for Push notifications which are an integral part of the App. So from now on Club info will be pushed to your handset rather than you having to check websites etc. for Club News, Fixtures & Results and best of all its FREE!

6. Installation is now complete and you will be viewing your clubs news feed.

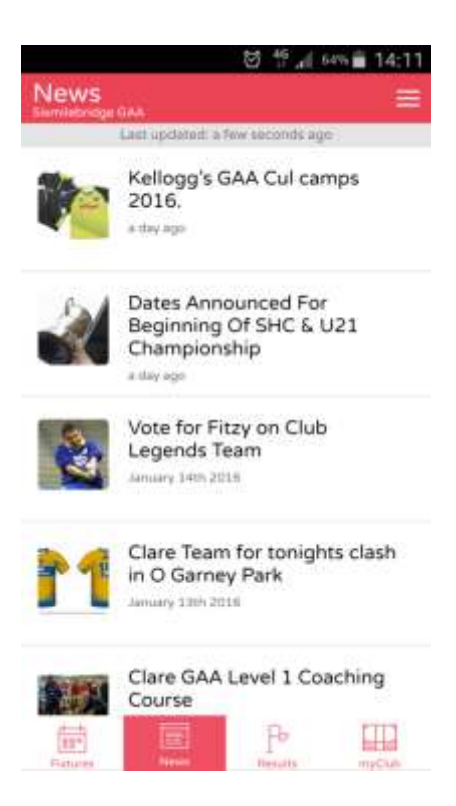

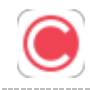

## <span id="page-7-0"></span>Managing Notifications

A feature of the Clubify communication platform is App notifications which appear on your handset to let you know that an update has occurred for one of the Clubs you are following. This can include new items/updates in relation to:

- News
- Fixtures
- Results
- $\bullet$  Lotto

A subscriber can enable/disable notifications on a per team basis or alternatively can enable/disable all notifications for a club.

### <span id="page-7-1"></span>Turning Off/On Notifications

1. The settings button on the top right hand side of the app (represented by 3 white lines) provides access for managing notifications.

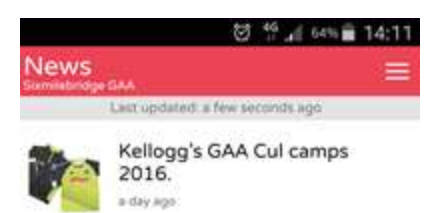

2. Select Notifications from the Settings menu list.

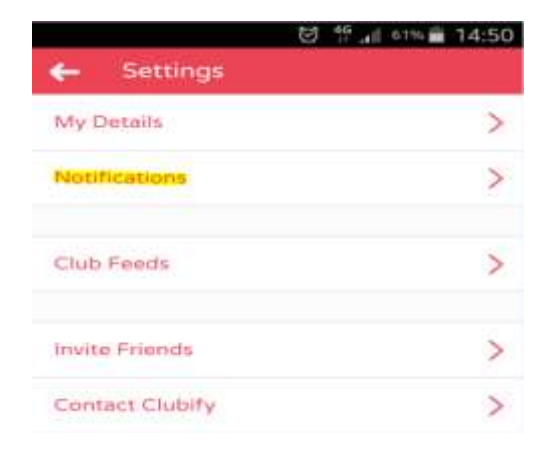

3. To disable all notifications for a particular club use the green toggle button.

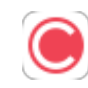

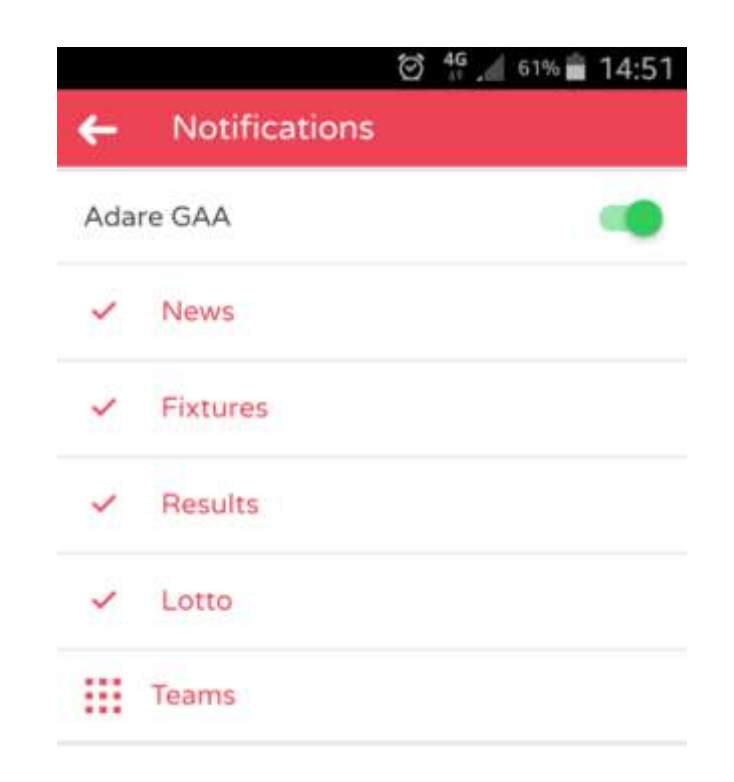

4. You will be asked to verify you want to turn off notifications for that club. Click ok to Verify or Cancel to preserve settings. When notifications are turned off the toggle button will be grey.

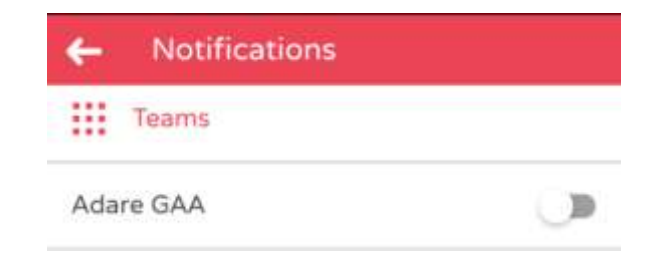

### <span id="page-9-0"></span>Customizing notifications per team

Notifications can be managed on a per team basis where for example a Hurling supporter in a club can turn off notifications in relation to football.

**Note**: General club notifications across all teams (e.g: Club AGM) will overwrite customized notifications so you won't miss out on generic club news. Number of teams etc. defined is at the discretion of club admin.

1. Select the Teams button in the Notifications Menu

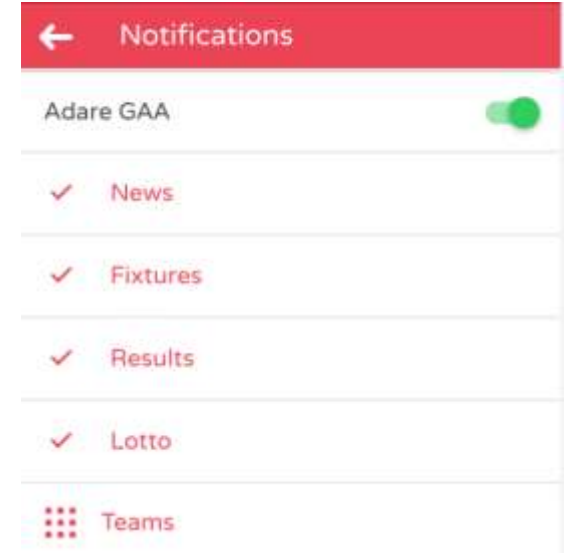

2. Select the teams you wish to receive notifications for. In this case we will turn on notifications for hurling teams only. Select X to save your changes.

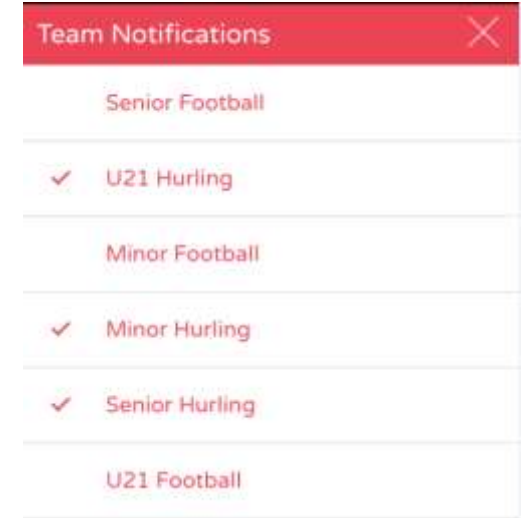

# <span id="page-10-0"></span>Club Feeds – Following multiple clubs

A very useful feature of Clubify is you can follow multiple clubs on the same app. So if you are a Sixmilebridge man domiciled in Swords where Fingalians is your new club you can keep up to date with your home club and adopted club on the same app.

This will mean you will receive push notifications for both clubs and can switch between Club feeds via the App.

**Note**: There is no limit to the number of Clubs you can follow.

### <span id="page-10-1"></span>Adding a new club feed

1. The settings button on the top right hand side of the app (represented by 3 white lines) provides access for managing notifications.

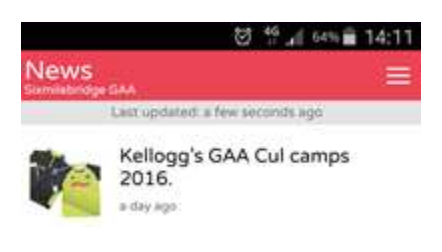

2. Select the Club Feeds option

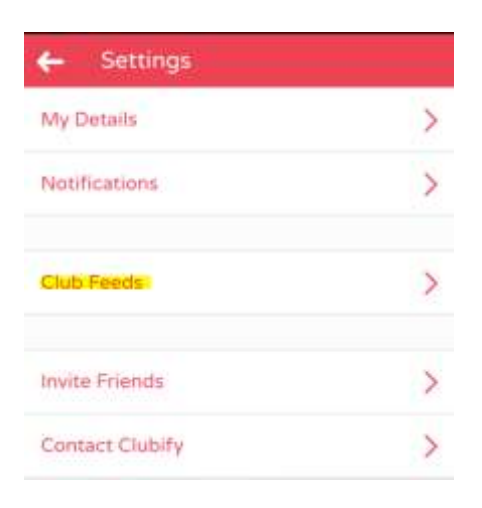

3. This shows we are currently following Sixmilebridge GAA. To select another club choose "Add Club".

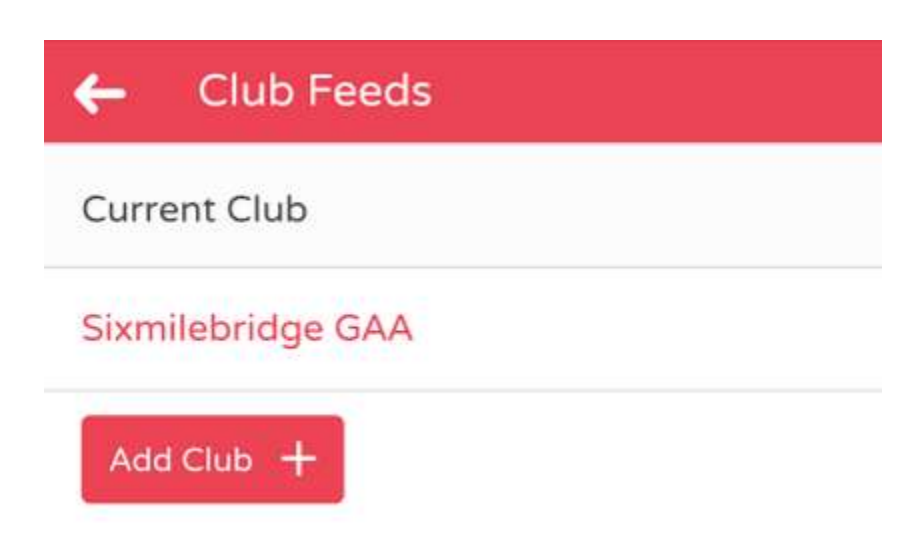

4. A list of available clubs will appear. In this case we choose CLG Fine Ghalainn (Fingallians)

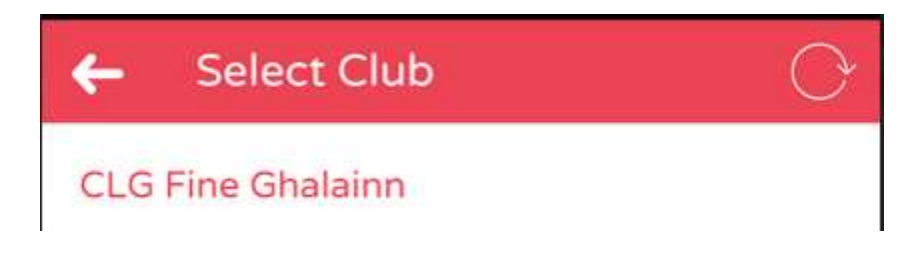

5. We are prompted to verify we wish to make the change. Ok to Save; Cancel to remain with Sixmilebridge ad main club.

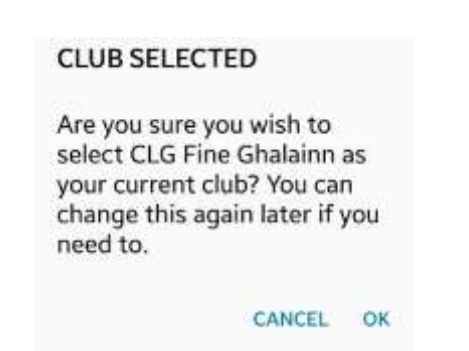

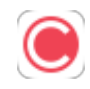

## <span id="page-12-0"></span>Unsubscribing from a club feed

To unsubscribe from a club feed follow steps 1 & 2 above under "Adding a Club Feed".

In the list of clubs click on the club you wish to unsubscribe from.

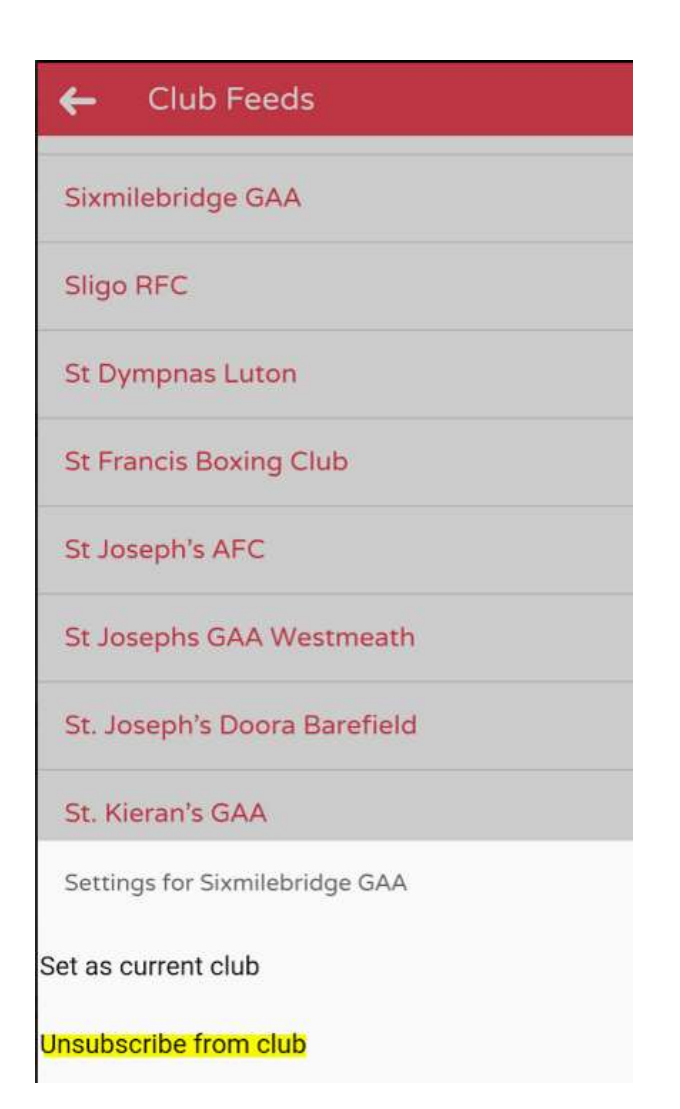

## <span id="page-13-0"></span>About Clubify

### <span id="page-13-1"></span>What is Clubify?

Clubify is a platform which brings clubs to mobile. Basically it allows sports clubs to get content directly to their subscribers' mobile devices as well as initiate interaction and participation in club initiatives. From a club's perspective, a major benefit right now is the ability to sell lotto tickets for your club draw through the app.

### <span id="page-13-2"></span>Who is it for?

While we've started with GAA clubs, Clubify is for all types of sports clubs. If you have members and/or supporters then you can use Clubify. You do not need to use all of the available features. If you don't have a club lotto, then that's fine. Most clubs just want to publish new, fixtures or results and the good news is all of that is totally free.

### <span id="page-13-3"></span>Devices Supported

Clubify App is currently supported on both Android and Apple Phones only.

## <span id="page-14-0"></span>Features

### <span id="page-14-1"></span>News Feed

User engagement is primarily driven by placing premium content in the hands of your members. The News Feed is a pivotal aspect of this formula, alerting users to important news and announcements. You can even send them push notifications (see below) and publishing articles only takes seconds with our simple backend

### <span id="page-14-2"></span>Push Notifications

Push Notifications are central to the whole mobile experience. A lotto winner, a big result or a fixture changed at the last minute. Let your users know immediately with Push Notifications. Why wait for people to read the weekly newspaper (if they even do that) or visit your website. Even those looking at Facebook and Twitter can miss things. Notifications are sent through our simple backend with a few clicks and can even be tailored to only reach a particular group (i.e. those interested in results for the U-6 team) so you're not annoying everyone with unwanted notifications

### <span id="page-14-3"></span>Fixtures

No more googling event details, scrounging through the bin for last weeks paper or, even worse, missing an event. Fixtures provides a simple, clean interface which presents details of upcoming fixtures to your users. Like news items, fixtures can be added in seconds through the backend and published along with a handy push notification.

#### <span id="page-14-4"></span>Results

Want to know how a particular team got on? Simple; Results gives you all the details your users need to stay up to date. The team, competition, time and venue, along with the score of course. You can even filter the results by the team so no awkward searching. Needless to say, Results are easy to add through the backend and come with an optional push notification.

More details on features available here:

<https://clubifyapp.com/features>

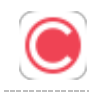

# <span id="page-15-0"></span>Contact Us

<span id="page-15-1"></span>Website

[www.clubifyapp.com](http://www.clubifyapp.com/)

<span id="page-15-2"></span>Email

info@clubifyapp.com